# SONICWALL®

# **Integration Guide**

# **Configuring TOTP (Multi-Factor Authentication) Using Microsoft Authenticator on SonicWall®Next Generation Firewalls**

#### **April 2019**

This document describes how to configure time-based, one-time password (TOTP), multi-factor authentication. It focuses on using Microsoft Authenticator with SonicWall next generation firewalls.

#### **Topics:**

- **•** [Authentication Overview](#page-0-0)
- **•** [System Requirements](#page-1-0)
- **•** [Managing 2FA in SonicOS 6.5](#page-1-1)
- **•** [Authenticating with the Firewall](#page-5-0)

## <span id="page-0-0"></span>**Authentication Overview**

#### **Topics:**

- **•** [About TOTP](#page-0-1)
- **•** [About Microsoft Authenticator](#page-0-2)
- **•** [SonicOS Options](#page-1-2)

## <span id="page-0-1"></span>**About TOTP**

The time-based, one-time password (TOTP) is a multi-factor authentication scheme that utilizes an algorithm to generate a one-time code. TOTP is an alternative to traditional two-factor authentication methods. The TOTP password keep changing and is valid for 30 seconds at a time. Because the TOTP password changes frequently, it is considered more secure than a standard OTP solution.

Several third parties have password applications that you can integrate into your SonicWall infrastructure. These include Microsoft Authenticator, Google Authenticator, and Duo Mobile, for example. This document focuses on Microsoft Authenticator.

## <span id="page-0-2"></span>**About Microsoft Authenticator**

By using Microsoft Authenticator, you can help strengthen your account security. For your second level of security you can use a fingerprint, face recognition or a PIN (personal identification code) through the authenticator. Because Microsoft Authenticator also supports the industry standard for time-based, one-time passcodes, you can add any online account, like access through a SonicOS 6.5 firewall, to Microsoft Authenticator.

## <span id="page-1-2"></span>**SonicOS Options**

Starting with SonicOS 6.5.3, SonicWall provides several options for managing password authentication:

- **Disabled**: no password authentication is required.
- **OTP via email**: one-time password (OTP) authentication is verified one time through email. The user gets a temporary password, by email, after they log in with their regular user name and password. Once they input the password from their email, the login process completes.
- **TOTP**: a time-based, one-time password (TOTP) is used with two-factor authentication (2FA). To take advantage of two-factor authentication, users must download a TOTP client application, such as Microsoft Authentication, on their smartphone.

# <span id="page-1-0"></span>**System Requirements**

To take advantage of the two-factor authentication, you should have a SonicWall Next Generation Firewall running SonicOS 6.5.3 at a minimum.

Before enabling two-factor authentication on the firewall, Microsoft Authenticator must be downloaded to the user's smartphone. Microsoft Authenticator is available for Android and iOS phones. For information on how to download and install the application for users, refer to [Download and install Microsoft Authenticator app.](https://docs.microsoft.com/en-us/azure/active-directory/user-help/user-help-auth-app-download-install) Administrators can find more information at [Azure Active Directory Documentation.](https://docs.microsoft.com/en-us/azure/active-directory/)

# <span id="page-1-1"></span>**Managing 2FA in SonicOS 6.5**

To set up the authentication you have to work in both SonicOS and in Microsoft Authenticator. The following outlines the general steps:

- 1 Create or setup a user on the firewall with the **TOTP** option as described in the following sections:
	- **•** [Adding a New User with 2FA](#page-1-3)
	- **•** [Editing 2FA for a User](#page-2-0)
	- **•** [Adding a Group](#page-3-0)
	- **•** [Editing a Group](#page-3-1)
	- **•** [Setting Up the Administrator](#page-4-0)

The user now has a temporary password to log into the firewall.

- 2 When the user logs in, the firewall asks the user to update the password followed by a QR code along with instructions to install the Microsoft Authenticator. (Refer to [Authenticating with the Firewall](#page-5-0) for more information.)
- 3 The user follows the instructions and the TOTP is enabled for two-factor authentication.

### <span id="page-1-3"></span>**Adding a New User with 2FA**

*To add a new user with two-factor authentication:*

- 1 After logging into the SonicOS firewall, navigate to **MANAGE | System Setup | Users > Local Users & Groups**.
- 2 Click **Add**.

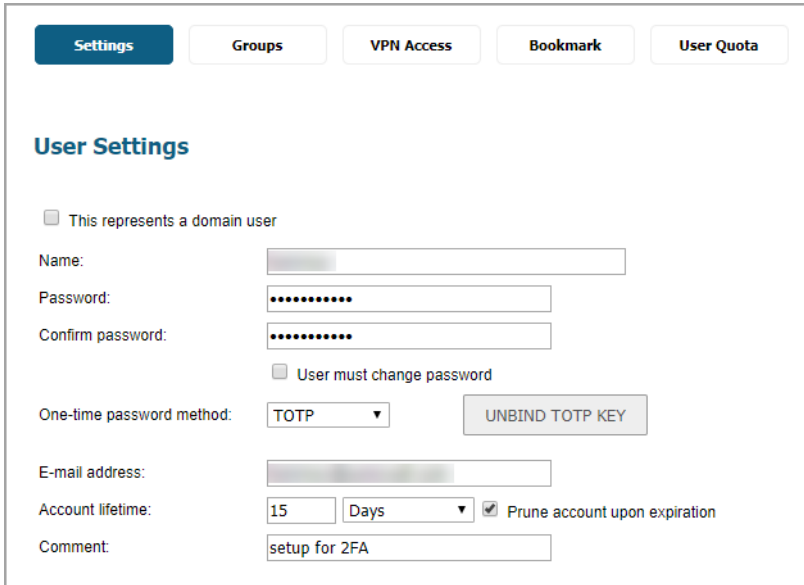

- 3 Setup the **Name**, **Password**, and **Confirm password** as you would for a normal user.
- 4 Check the box for **User must change password**. The ensures that the user must change the password when they log in the first time.
- 5 In the field for **One-time password method**, select **TOTP**.

**NOTE:** If you click on **UNBIND TOTP KEY**, the QR code that was used to setup TOTP is no longer valid for that particular user.

- 6 Add the user's **Email address**.
- 7 In Account lifetime, choose how long you want this user's settings to last. The example above shows a 15-day life. You can choose a set number of minutes, hours or days, or you can choose to have it never expire.
- 8 Add a **Comment**, if desired.
- 9 Click **OK**.

### <span id="page-2-0"></span>**Editing 2FA for a User**

Editing a user is very similar to adding a new user.

#### *To change 2FA for an existing user:*

- 1 After logging into the SonicOS firewall, navigate to **MANAGE | System Setup | Users > Local Users & Groups**.
- 2 In the table, select the user that you want to edit by checking the box on the left.
- 3 Click the **Edit** icon in the **Configure** column.
- 4 Check the box for **User must change password**. The ensures that the user must change the password when they log in the first time.
- 5 In the field for **One-time password method**, select **TOTP**.
- 6 Click **OK**.

## <span id="page-3-0"></span>**Adding a Group**

*To add a new user group with two-factor authentication:*

- 1 After logging into the SonicOS firewall, navigate to **MANAGE | System Setup | Users > Local Users & Groups**.
- 2 Select **Local Groups** at the top of the table.
- 3 Click **Add**.

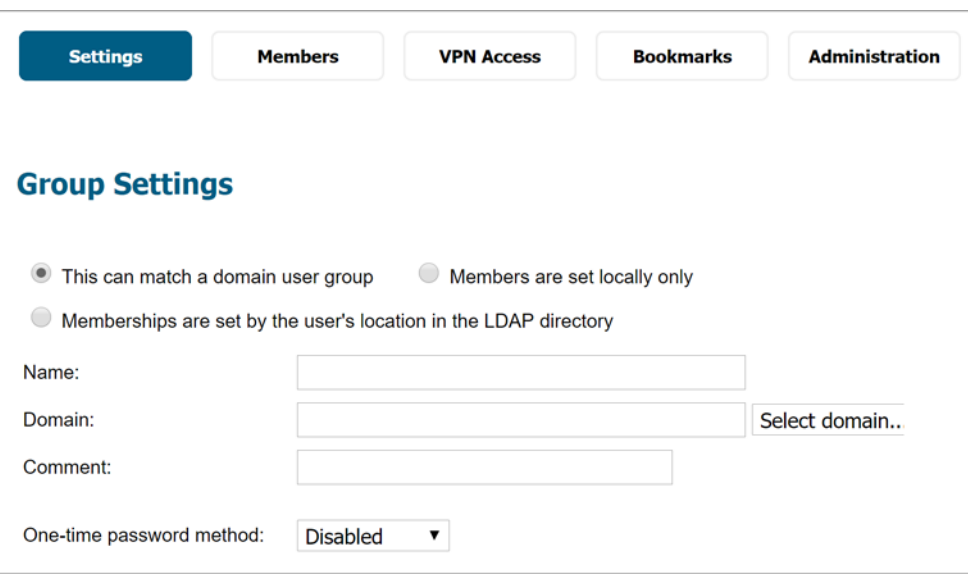

- 4 Configure the group settings as you would for any group on the firewall.
- 5 In the field for **One-time password method**, select **TOTP**.
- 6 Click **OK**.

#### <span id="page-3-1"></span>**Editing a Group**

Editing a group is very similar to adding a new group.

#### *To change 2FA for an existing group:*

- 1 After logging into the SonicOS firewall, navigate to **MANAGE | System Setup | Users > Local Users & Groups**.
- 2 Select **Local Groups** at the top of the table.
- 3 Click the **Edit** icon in the **Configure** column for the group you want to change.
- 4 In the field for **One-time password method**, select **TOTP**.
- 5 Click **OK**.

## <span id="page-4-0"></span>**Setting Up the Administrator**

Beginning with SonicOS 6.5.4, two-factor authentication applies to the built-in administrator as well.

*To set up two-factor authentication for the adminstrator:*

- 1 After logging into the SonicOS firewall, navigate to **MANAGE | Appliance | Base Settings**.
- 2 Select **Management Settings** at the top of the table.

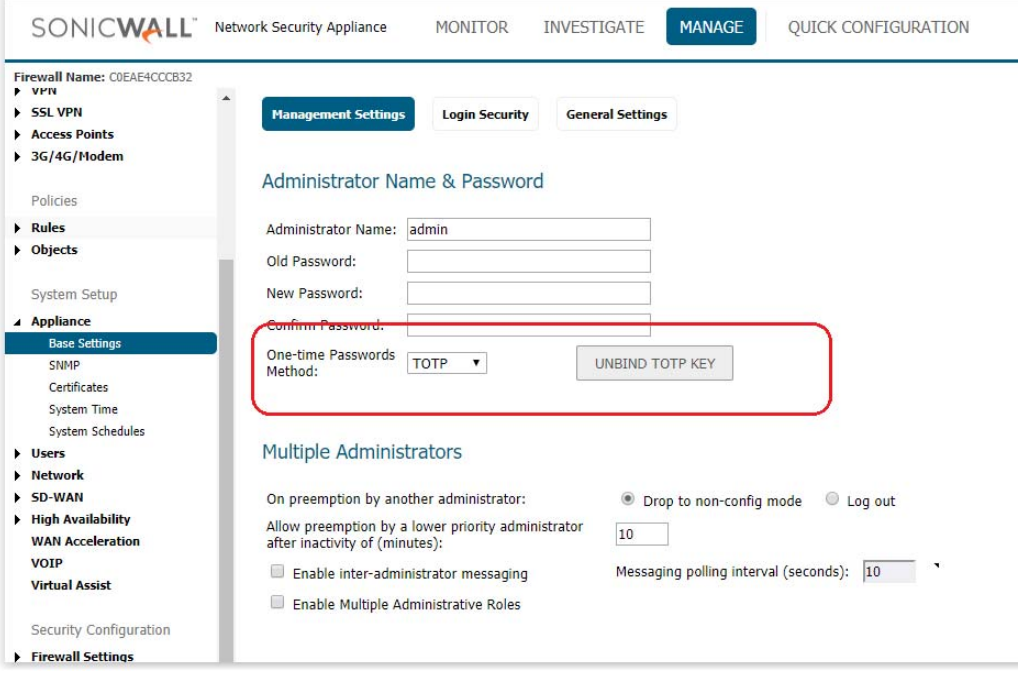

- 3 Set up the administrator parameters as usual.
- 4 In the **Administrator Name & Password** section, select **TOTP** for **One-time Passwords Method**.

**NOTE:** If you click on **UNBIND TOTP KEY**, the QR code that was used to setup TOTP is no longer valid for that particular user.

5 Click **Accept**.

## <span id="page-5-0"></span>**Authenticating with the Firewall**

#### *After setting up for two-factor authentication:*

⋒

1 Log in from the user interface on the firewall, using the temporary password that was assigned to you. A window similar to the following appears, and you are prompted to change your password:

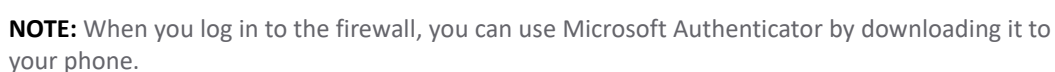

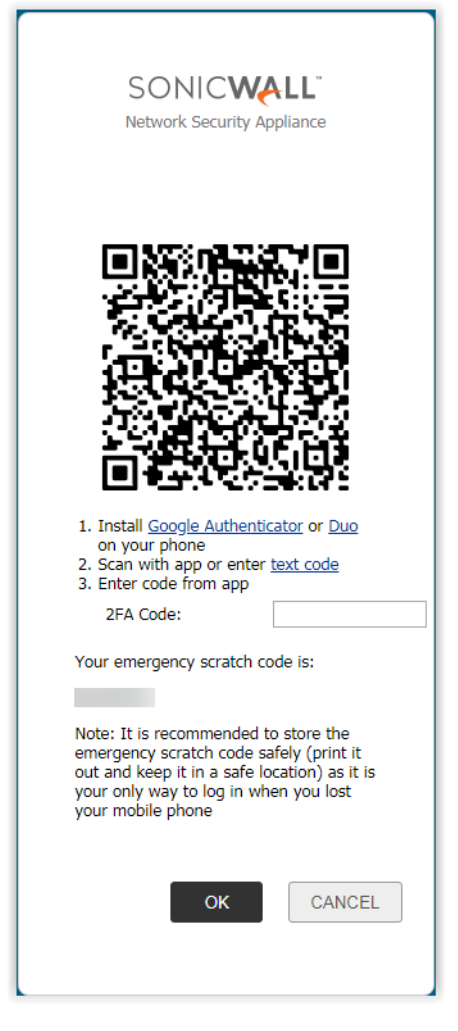

- 2 Open the Authenticator application on your phone.
- 3 Navigate to **Accounts**.
- 4 Click the **Add** icon.
- 5 Scan the QR code.
- 6 Type the PIN from your phone in the **2FA Code** field.
- 7 Click **OK**.
- 8 Follow the link to complete your login.

**NOTE:** Store your emergency scratch code in a safe place away from your phone. It is the only way (i) to log in if you lose your mobile phone.

# **SonicWall Support**

Technical support is available to customers who have purchased SonicWall products with a valid maintenance contract and to customers who have trial versions.

The Support Portal provides self-help tools you can use to solve problems quickly and independently, 24 hours a day, 365 days a year. To access the Support Portal, go to <https://www.sonicwall.com/support>.

The Support Portal enables you to:

- **•** View knowledge base articles and technical documentation
- **•** View video tutorials
- **•** Access MySonicWall
- **•** Learn about SonicWall professional services
- **•** Review SonicWall Support services and warranty information
- **•** Register for training and certification
- **•** Request technical support or customer service

To contact SonicWall Support, visit <https://www.sonicwall.com/support/contact-support>.

#### **Copyright © 2019 SonicWall Inc. All rights reserved.**

This product is protected by U.S. and international copyright and intellectual property laws. SonicWall is a trademark or registered trademark of SonicWall Inc. and/or its affiliates in the U.S.A. and/or other countries. All other trademarks and registered trademarks are property of their respective owners.

The information in this document is provided in connection with SonicWall Inc. and/or its affiliates' products. No license, express or implied, by estoppel or otherwise, to any intellectual property right is granted by this document or in connection with the sale of SonicWall products. EXCEPT AS SET FORTH IN THE TERMS AND CONDITIONS AS SPECIFIED IN THE LICENSE AGREEMENT FOR THIS PRODUCT, SONICWALL AND/OR ITS AFFILIATES ASSUME NO LIABILITY WHATSOEVER AND DISCLAIMS ANY EXPRESS, IMPLIED OR STATUTORY WARRANTY RELATING TO ITS PRODUCTS INCLUDING, BUT NOT LIMITED TO, THE IMPLIED WARRANTY OF MERCHANTABILITY, FITNESS FOR A PARTICULAR PURPOSE, OR NON-INFRINGEMENT. IN NO EVENT SHALL SONICWALL AND/OR ITS AFFILIATES BE LIABLE FOR ANY DIRECT, INDIRECT, CONSEQUENTIAL, PUNITIVE, SPECIAL OR INCIDENTAL DAMAGES (INCLUDING, WITHOUT LIMITATION, DAMAGES FOR LOSS OF PROFITS, BUSINESS INTERRUPTION OR LOSS OF INFORMATION) ARISING OUT OF THE USE OR INABILITY TO USE THIS DOCUMENT, EVEN IF SONICWALL AND/OR ITS AFFILIATES HAVE BEEN ADVISED OF THE POSSIBILITY OF SUCH DAMAGES. SonicWall and/or its affiliates make no representations or warranties with respect to the accuracy or completeness of the contents of this document and reserve the right to make changes to specifications and product descriptions at any time without notice. SonicWall Inc. and/or its affiliates do not make any commitment to update the information contained in this document.

For more information, visit<https://www.sonicwall.com/legal>.

To view the SonicWall End User Product Agreement, go to: <https://www.sonicwall.com/legal/eupa>.

#### **Legend**

**WARNING: A WARNING icon indicates a potential for property damage, personal injury, or death.**

**CAUTION: A CAUTION icon indicates potential damage to hardware or loss of data if instructions are not followed.**

**IMPORTANT NOTE, NOTE, TIP, MOBILE, or VIDEO:** An information icon indicates supporting information.